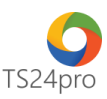

## **TaxOnline™ Chức năng tính lương: Bảng kê đóng BHXH và Bảng lương tổng hợp**

Để thực hiện xuất bảng kê đóng bảo hiểm và Bảng lương tổng hợp cho NLĐ, người dùng thực hiện như sau:

**Bước 1**: Vào ứng dụng **TaxOnline™** > **"Tính lương"** > **"Xem xét/ duyệt"** > Hỗ trợ tự động tổng hợp thông tin từ nhóm **"Định nghĩa danh mục"** và **"Chấm công"** để xuất ra bảng kê đóng bảo hiểm và Bảng lương tổng hợp (bảng lương để chi trả tiền cho người lao động).

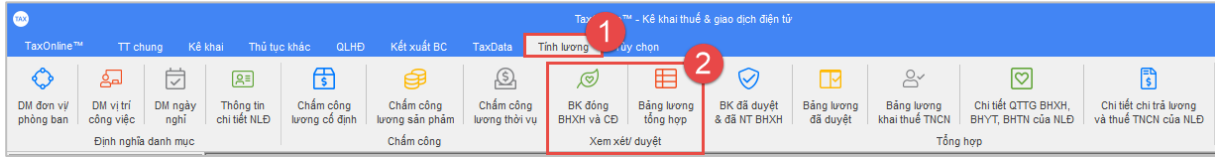

**Bước 2**: Lần lượt thực hiện theo từng mục để xuất BK đóng BHXH và CĐ/ Bảng lương tổng hợp

## **a. Mục "BK đóng BHXH và CĐ":**

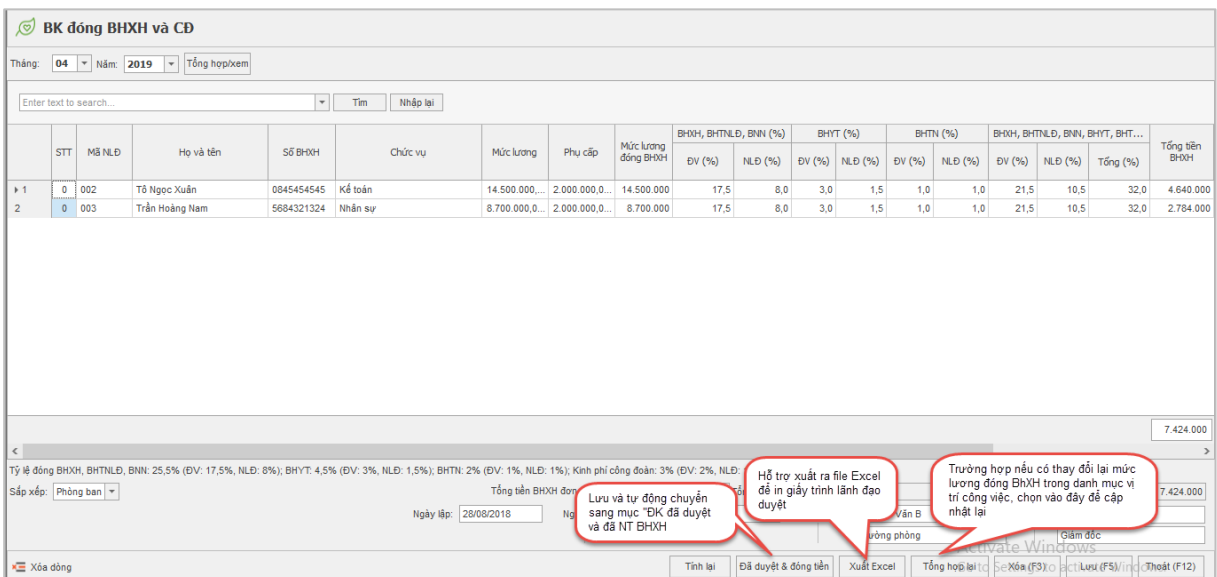

## **b. Mục "Bảng lương tổng hợp":**

Chọn tháng thực hiện, bên dưới nhấn Thêm mới > xuất hiện số lần thì chọn vào đây để xuất hiện bảng tổng hợp bên phải.

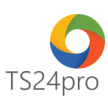

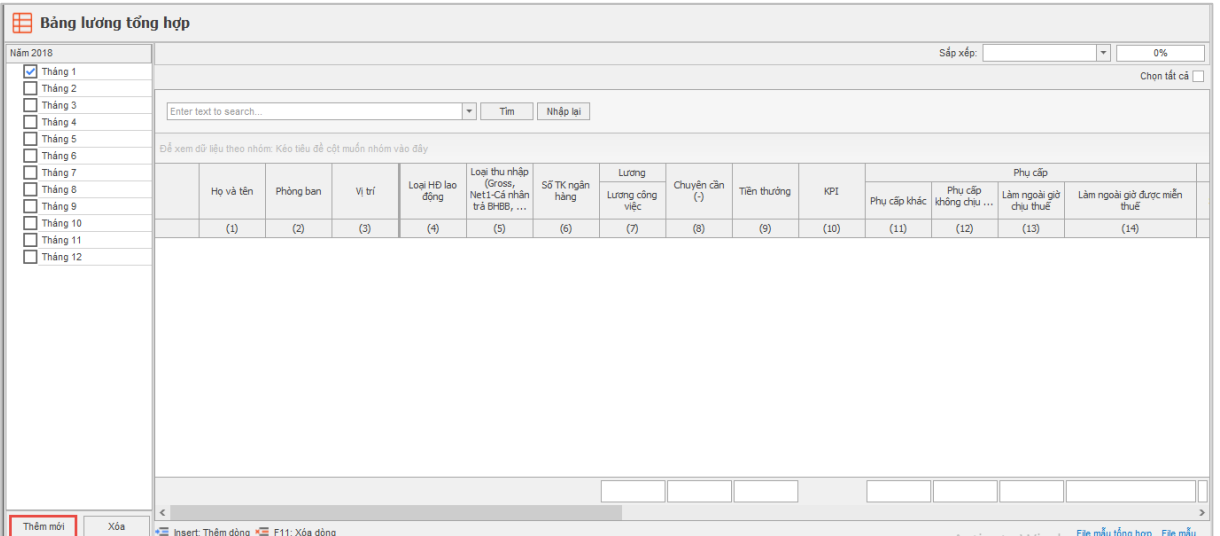

Chọn nút **"Xử lý dữ liệu"** để đưa số liệu vào bảng lương, có thể nạp từ file mẫu hoặc nạp tự động từ nhóm "Chấm công" vào.

Chọn nút **"Đã thanh toán"** để thực hiện lưu lại thông tin bảng lương sang mục "Bảng kê đã duyệt & đã NT BHXH" trên thanh công cụ > nhóm "Tổng hợp".

Chọn nút **"Lưu"** để lưu lại nội dung trên bảng thông tin.

Chọn nút **"Xóa"** nếu muốn xóa toàn bộ nội dung hiển thị.

Chọn nút **"Xuất Excel"** thực hiện tạo file excel bảng lương để in ra trình cho lãnh đạo ký duyệt hoặc làm bản lưu trên máy tính.

Chọn nút **"Thoát"** để đóng giao diện đang hiển thị.

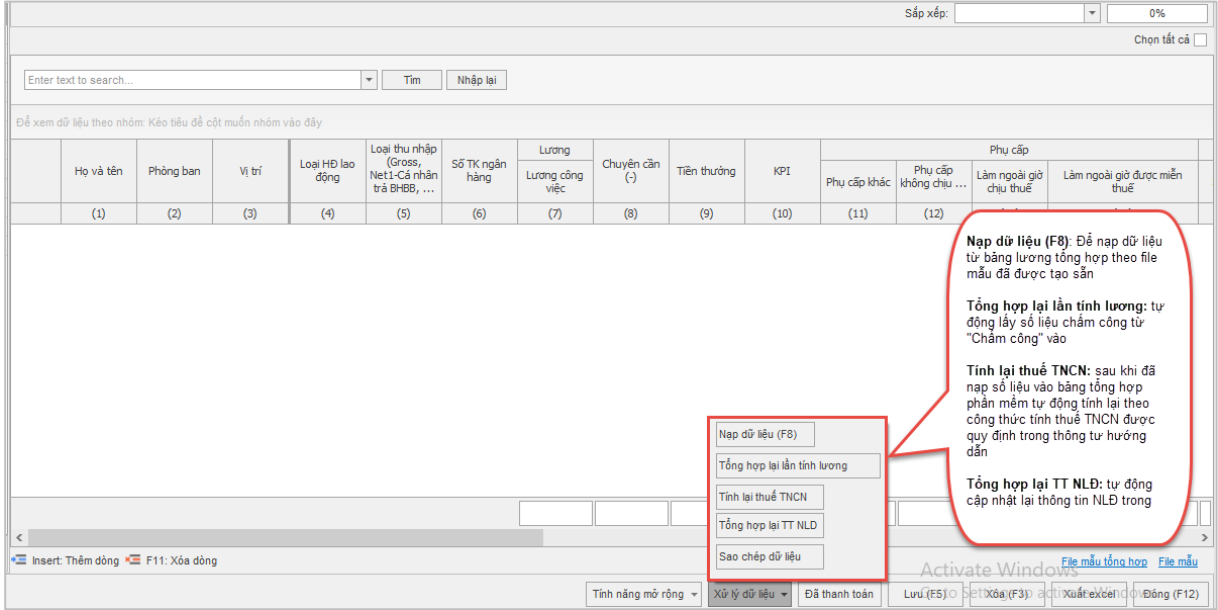

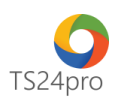

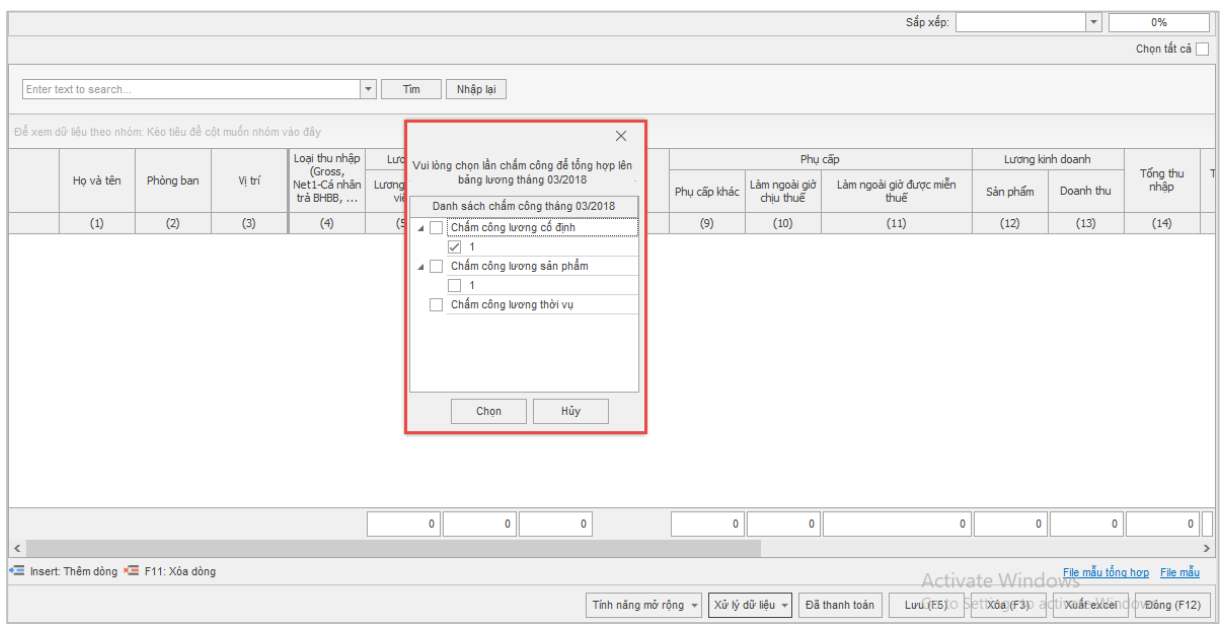

Sau khi lưu lại thông tin trong lần tổng hợp lương, chọn lại vào tháng tổng hợp, nhấn nút Xử lý dữ liệu > Tổng hợp lại từ lần tính lương để tổng hợp số liệu lần cuối cùng cho tháng đó, thông tin tổng hợp tại đây sẽ ghi nhận Loại thu nhập (Gross, Net) để làm cơ sở chuyển dữ liệu cho bảng lương tính thuế TNCN.

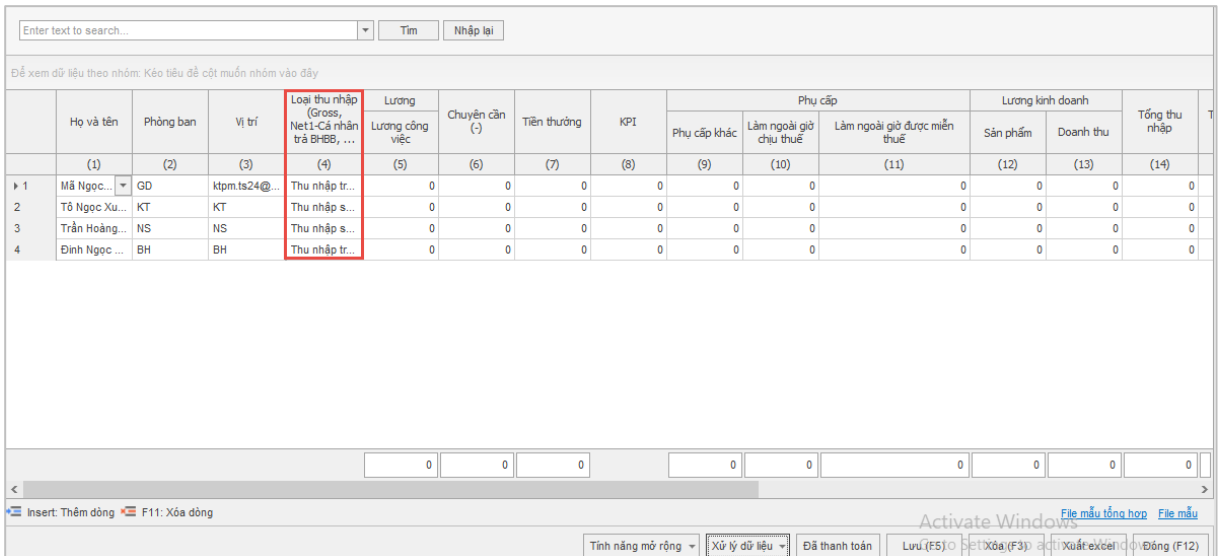

Chọn vào nút **"Tính năng mở rộng"** để thực hiện xuất file thông tin tài khoản ngân hàng của người lao động để gởi cho ngân hàng, thực hiện chi trả lương qua thẻ, hoặc gởi phiếu lương chi tiết đến cho từng người lao động.

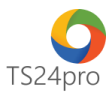

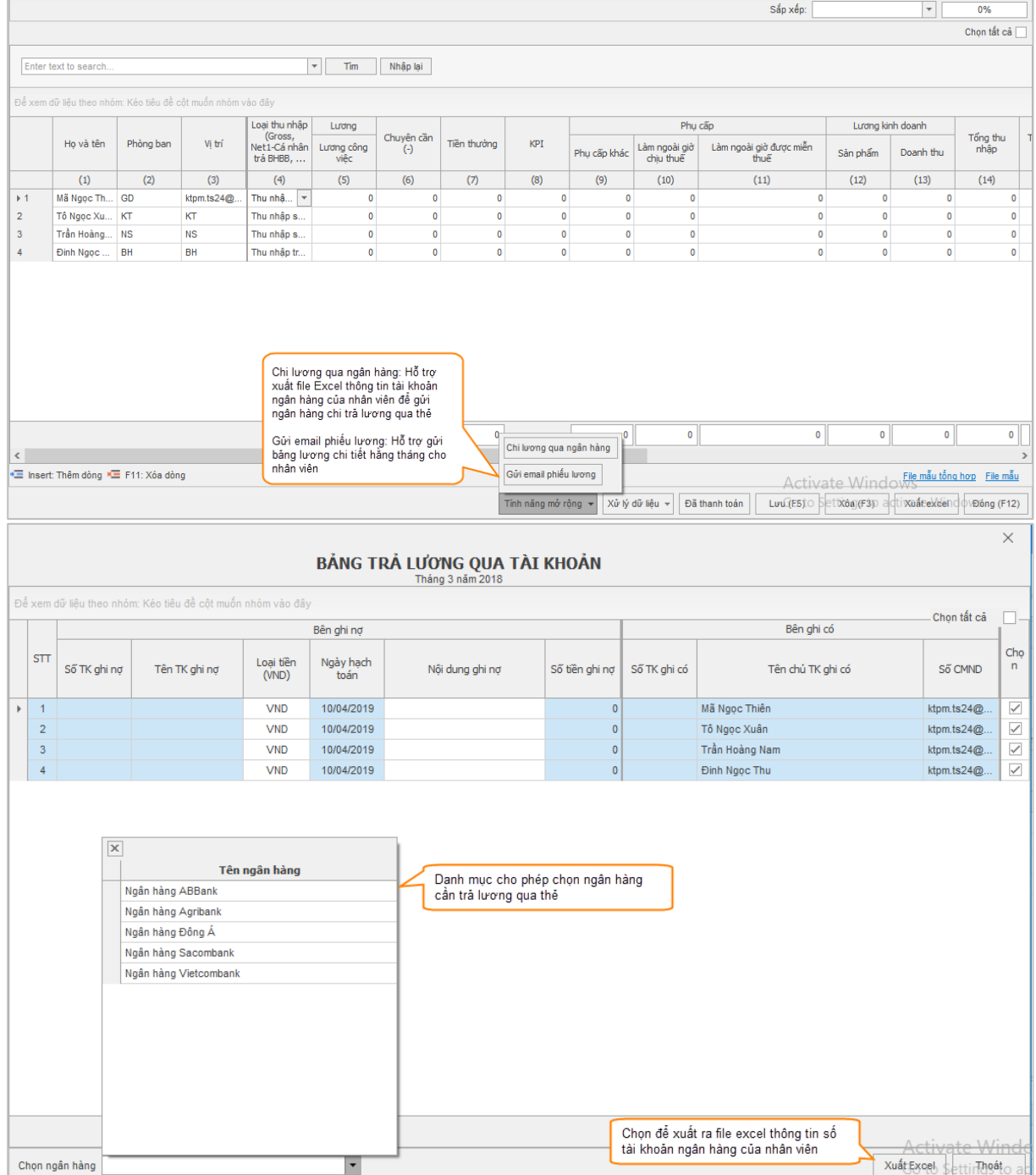

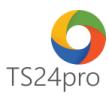

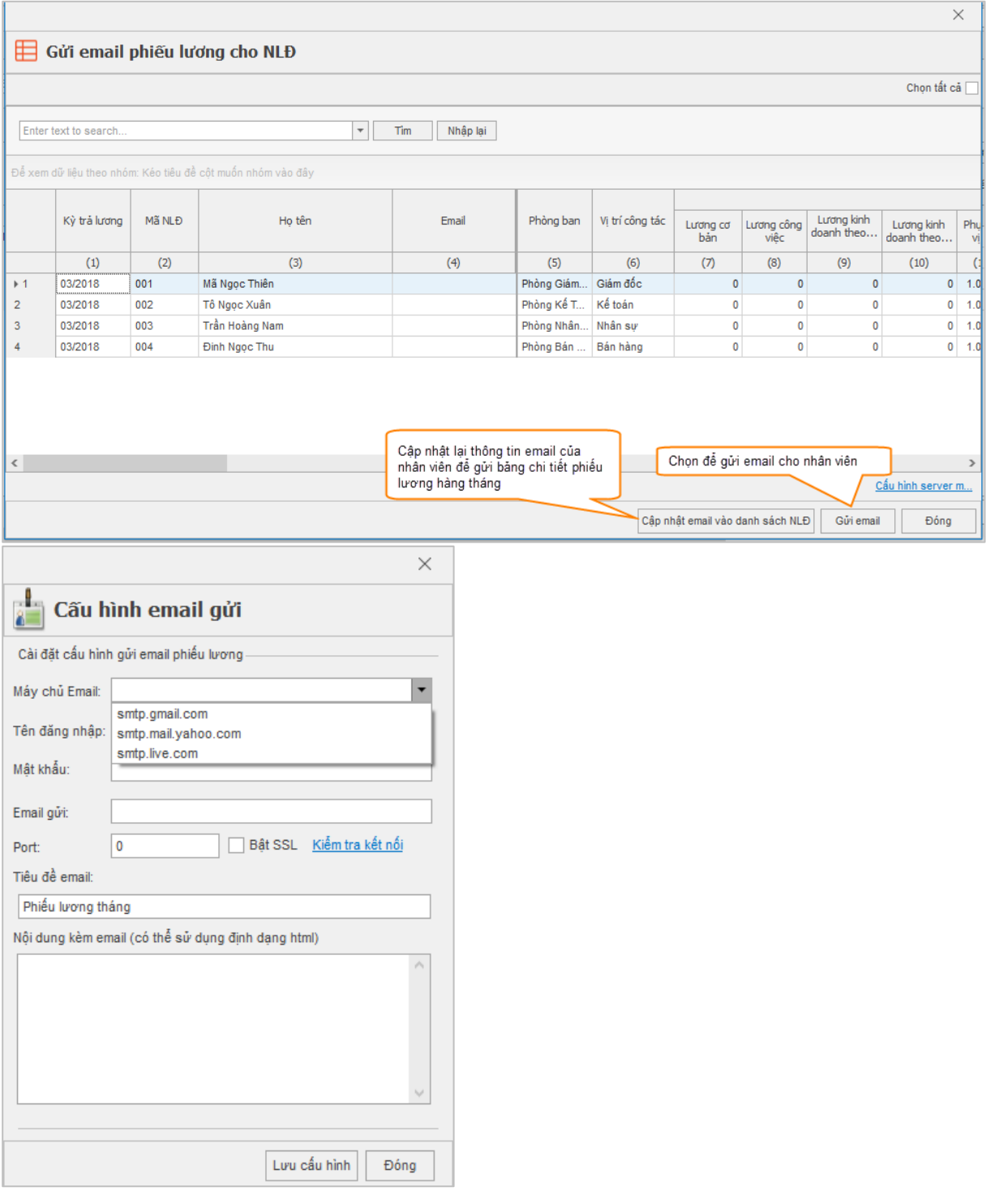

Có thể chọn vào tên từng người lao động để kiểm tra lại nội dung của phiếu lương.

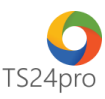

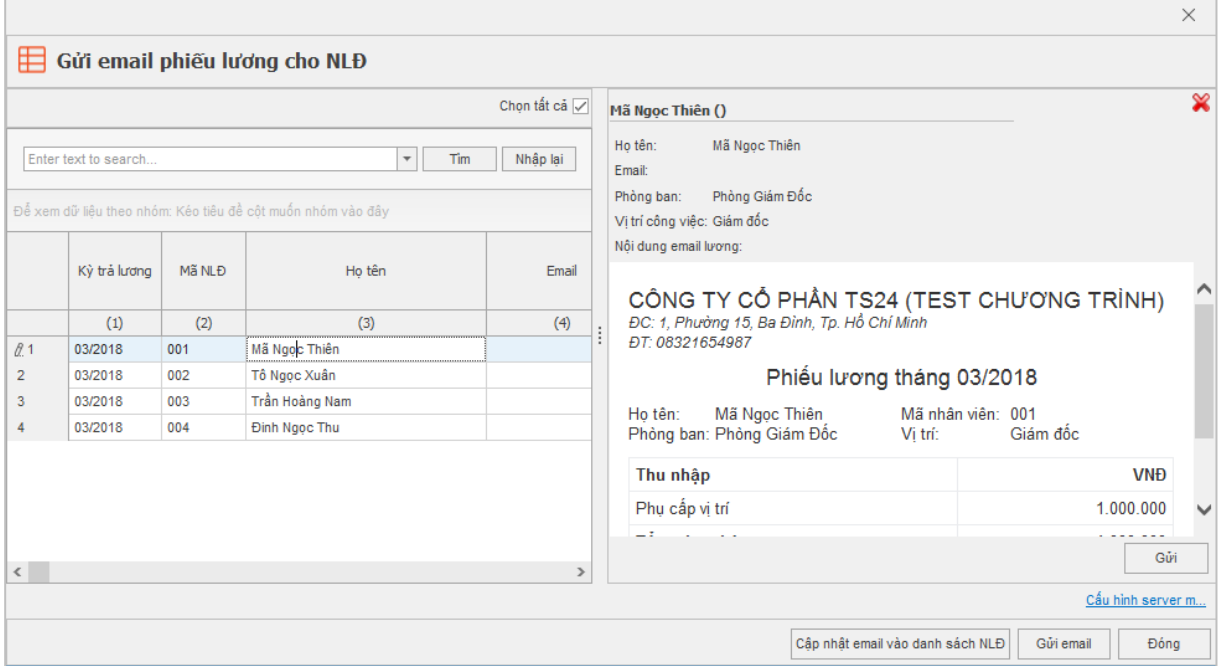

**Bước 3:** Nhấn **"Lưu (F5)"** để lưu lại thông tin sau khi đã hoàn tất nhập liệu.

**Lưu ý:** Nếu lưu lại xuất hiện thông báo lỗi, kiểm tra nội dung nào hiển thị lỗi đỏ thì hiệu chỉnh lại *số liệu cho đúng.*